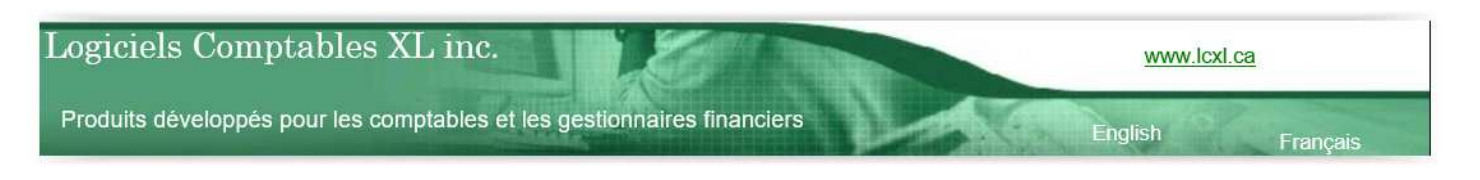

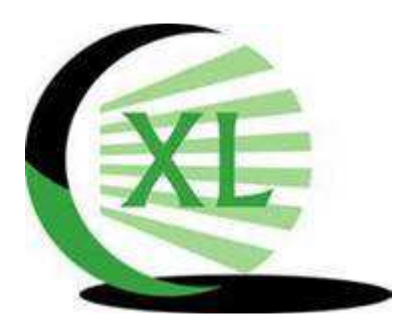

# *LOGICIELS COMPTABLES XL INC.*

*PRODUITS DÉVELOPPÉS POUR LES COMPTABLES ET LES GETIONNAIRES FINANCIERS* 

# **XL DOSSIER – LISTE DES NOUVEAUTÉS VERSION 3.84**

## Introduction

Merci d'être un client et un usager de XLDossier. Vous êtes important pour nous et nous avons à cœur votre satisfaction.

Nous vous invitons à prendre connaissance du résumé des nouveautés de la version 3.84. Ceci rendra assurément votre travail plus efficace.

*Important!* Si vous n'aviez pas installé certaines versions précédentes ou si vous n'aviez pas pris connaissance de la liste des nouveautés de ces versions comme la version 3.76 … il est fortement recommandé … de prendre connaissance de la liste des nouveautés de ces versions. Des éléments importants à savoir sont assurément décrits. Vous pouvez aller sur la page web de support XLDossier www.lcxl.ca/XLDossierSupport.htm et vous y trouverez ces fichiers d'aide.

Nous recommandons que tous les membres de votre équipe puissent prendre connaissance du texte inclus dans ce fichier.

Plusieurs ajustements, corrections et améliorations de toutes sortes ont été apportées.

Il s'agit assurément de la version de XLDossier contenant le plus de nouveaux développements importants.

N.B. : La dernière version officielle qui a été rendue disponible à tous nos clients était la version 3.76. Certains développements inclus dans la version 3.84 l'ont été dans les versions 3.78 et 3.79. Ces versions n'étaient pas rendues disponibles pour l'ensemble de nos clients. C'était principalement des versions en cours de développement avec des cabinets « collaborateurs ».

Nous sommes reconnaissants envers ceux qui nous ont reporté des éléments qui nécessitaient des corrections ou des ajustements et nous les remercions. Certains clients de XLDossier sont aussi des collaborateurs et nous tenons à leur témoigner notre appréciation. Nous avons grandement à cœur votre satisfaction et nous avons la volonté de vous offrir un produit répondant à vos besoins et qui contribue fortement à augmenter votre efficacité et votre rentabilité.

Nous vous encourageons à ne pas hésiter à nous faire part d'éléments nécessitant une correction ou une amélioration ainsi que des nouveaux développements que vous aimeriez voir dans XL Dossier. Nous y accorderons l'importance requise. Merci à l'avance.

Pour nous communiquer des informations ou obtenir du support technique vous pouvez;

- Nous contacter par téléphone au 450-325-3677.
- Nous contacter par courriel à l'adresse support@lcxl.ca.
- Nous contacter par l'entremise de notre site web à l'URL www.lcxl.ca.
- Visiter la page web du support à l'URL www.lcxl.ca/XLDossierSupport.htm.

Nos coordonnées sont les suivantes;

 Logiciels Comptables XL inc. 2404, Limoges Mascouche (Québec) J7K 0B9 Téléphone: 450-325-3677 support@lcxl.ca www.lcxl.ca

Pour toutes informations additionnelles svp n'hésitez pas à nous contacter.

Notre mission : Vous aider à remplir la vôtre!

Merci.

Roland Miller, Président rmiller@lcxl.ca 450-325-3677 www.lcxl.ca

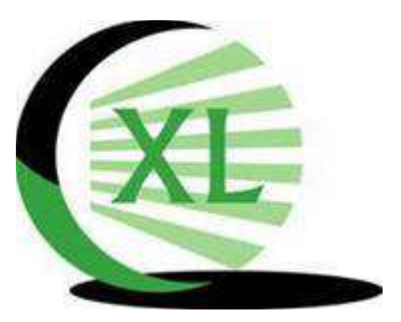

# **LISTE DES PRINCIPALES NOUVEAUTÉS**

## **FICHIER XLDOSSIER.XLSB (Fichier de démarrage)**

#### **Options de MAJ Version XLDossier**

# *Ne pas mettre à jour les formulaires de mission de compilation 4200 - Conserver tel que dans le dossier modèle*

Lors d'une MAJ Version il est possible que les formulaires reliés à la norme 4200 pour les missions de compilation ne soient pas mis à jour et qu'ils soient conservés tel que dans le dossier modèle.

Alors que généralement ces formulaires sont mis à jour et les réponses et commentaires de l'année courante et de l'année précédente sont alors conservés. Certains pourraient vouloir utiliser cette option parce que les hauteurs des lignes, réponses et commentaires ont été personnalisés dans le dossier modèle. Mais alors les réponses et commentaires de l'année précédente ne seraient pas conversés s'il y en avait.

Cette cellule est dans les options de la MAJ Version du XLDossier.

#### *Ne pas mettre à jour les largeurs des colonnes - Conserver tel que dans le dossier modèle*

Lors d'une MAJ Version il est possible de conserver les largeurs des colonnes de toutes les feuilles du fichier XLDossier modèle. Alors que généralement les largeurs des colonnes sont conservées du fichier qui est mis à jour.

Il peut arriver que des largeurs de colonnes aient été volontairement modifiées dans un client XLDossier. Mais des largeurs de colonnes ont possiblement été modifiées de façon involontaire. Alors cette fonctionnalité pourra facilement restaurer le tout.

Certains voudront possiblement faire en sorte que ce soit une préférence de mise à jour de version. Alors il ne s'agit que d'inscrire un 2 dans la cellule et faire fichier Enregistrer afin que ce paramètre soit conservé pour toutes les mises à jour.

Cette cellule est dans les options de la MAJ Version du XLDossier.

#### **Affichage des colonnes … Valeurs sur la ligne 1 dans les feuilles applicables**

Lors d'une MAJ Version il est possible de conserver l'affichage des colonnes tel que dans le XLDossier qui est mis à jour selon les valeurs sur la ligne 1 dans les feuilles applicables.

Alors que généralement (par défaut) l'affichage des colonnes dans ces feuilles est conservé tel que dans le dossier modèle.

Si vous modifiez régulièrement les valeurs sur la ligne 1 dans ces feuilles ce paramètre pourrait vous être utile. Entre autres lorsqu'il y a le besoin … de refaire … une MAJ Version pour une raison quelconque.

Mais attention! Il est généralement plus efficace de paramétrer ces valeurs sur la ligne 1 dans le dossier modèle selon vos préférences. Car par défaut suite à une MAJ Version ce sont ces valeurs qui sont conservées. Évidemment dans le but de ne pas devoir inscrire les valeurs souhaitées dans chacun des dossiers.

Cette cellule est dans les options de la MAJ Version du XLDossier.

# **Options de MAJ Version XLEF**

# **Feuille TERMINOLOGIES dans le XLEF**

## *Descriptions reliées à la norme 4200 pour les compilations*

Lors des mises à jour de version vous avez la possibilité de conserver les terminologies (descriptions) du dossier modèle identifiées à la norme 4200 pour les compilations.

Dans la feuille TERMINOLOGIES du XLEF ces terminologies sont clairement identifiées par la mention 4200 et ce pour tous les états financiers.

Si c'est ce que vous souhaitez il faut alors inscrire un 2 dans la nouvelle cellule à cet effet dans le fichier de démarrage XLDossier.xlsb.

Si c'est ce que vous souhaitez pour tous vos dossiers enregistrer le fichier une fois le 2 inscrit afin de ne pas devoir le faire avant de lancer chaque mise à jour.

#### *Descriptions reliées aux autres types de mandat*

Avec le même objectif que pour les compilations lors des mises à jour de version vous avez la possibilité de conserver les terminologies (descriptions) du dossier modèle identifiées aux « *autres types de mandat ».*  C'est-à-dire avec la valeur 4 dans la cellule à cet effet dans la feuille PARAM du XLDossier.

Dans la feuille TERMINOLOGIES du XLEF ces terminologies sont clairement identifiées par la mention Autres et ce pour tous les états financiers.

Si c'est ce que vous souhaitez il faut alors inscrire un 2 dans la nouvelle cellule à cet effet dans le fichier de démarrage XLDossier.xlsb.

Si c'est ce que vous souhaitez pour tous vos dossiers enregistrer le fichier une fois le 2 inscrit afin de ne pas devoir le faire avant de lancer chaque mise à jour.

## **FICHIER XLDOSSIER**

#### **Nouvelle fenêtre**

Il est maintenant possible d'afficher le fichier XLDossier dans une « nouvelle fenêtre ».

Le bouton pour lancer cette fonction est dans la feuille PARAM.

Cela ouvre le fichier dans une autre fenêtre de Excel. Il est alors possible par exemple d'être localisé dans une feuille comme RÉGUL et d'être dans une feuille de travail ou autres dans une autre fenêtre d'Excel … pour le même fichier.

Cela peut grandement améliorer votre efficacité. À noter que XLDossier permet d'ouvrir jusqu'à deux nouvelles fenêtres.

Cette fonction était souhaitée depuis un certain temps par quelques usagers. Des développements ont été effectués afin de gérer et contrôler les différentes fenêtres d'un même classeur ainsi que pour gérer les options d'affichage de dans les feuilles. Car si l'on clique sur Nouvelle fenêtre mais dans les menu Affichage de Excel la gestion de l'affichage n'est pas adéquatement géré et cela peut même occasionner des fermetures abruptes de Excel. Donc … comme pour toujours … lors de l'utilisation de XLDossier il est fortement recommandé d'utiliser que les boutons dans l'onglet Complément et non les menus de Excel.

#### *Important!*

Du moins pour un certain temps … il est fortement recommandé … d'enregistrer votre fichier suite à chaque modification. Car cette nouvelle fonctionnalité sera en rodage pour les prochaines semaines et possiblement pour quelques mois.

Ceci dans le but de détecter toute opération reliée qui pourrait causer une fermeture abrupte du fichier XLDossier. Jusqu'ici ceux qui ont utilisé cette fonction par le nouveau bouton dans Compléments n'ont pas expérimenté de problèmes mais l'échantillonnage est encore jeune.

Lorsque vous cliquez sur le nouveau bouton un message s'affiche pour recommander d'enregistrer après chaque modification.

#### **Feuille INDEX**

Dû à certains autres développements dont entres autres les améliorations reliées à la révision et aux questionnaires d'audit intégrés à venir les index ont tous été regroupés dans la même feuille qui porte maintenant le nom INDEX. Ceci alors aussi dans le but d'alléger le fichier.

Auparavant il y avait quatre feuilles pour les index. Soit INDEX COMPIL, INDEX EXAMEN, INDEX EXAMEN 2400 et INDEX AUDIT.

Ceci est un développement important qui a nécessité plusieurs ajustements à d'autres endroits. Un but visé est que cette nouveauté soit invisible aux usagers, Donc que tout fonctionnera comme auparavant.

Il y a aussi maintenant un index pour les autres types de mandat (4). Donc s'il est inscrit 4 comme type de mandat ce sera que les lignes pour ces mandats qui seront affichés. Cet index ressemble à celui pour les compilations mais des lignes reliées aux questionnaires par exemple ne s'affichent alors pas.

#### *Options 5 colonne saisie manuelle*

Plusieurs nouveautés ont été ajoutées dans le Dossier Virtuel dont un sommaire complet de révision. Pour parfaitement gérer le tout concernant ceci une nouvelle option de saisie manuelle a été ajouté dans la feuille INDEX.

Pour les impressions en .pdf la colonne « Saisie manuelle » permet par exemple d'indiquer à XLDossier si l'on souhaite que la rubrique ne passe pas partie des impressions du dossier en .pdf même si l'item est utilisé dans le dossier. On peut aussi indiquer à XLDossier de l'inclure que dans le dossier permanent. Etc.

L'option 4 veut maintenant indiquer à XLDossier que l'on ne veut pas inclure cette rubrique dans l'impression du dossier en .pdf … mais … que l'on veut que cette rubrique soit incluse dans le Sommaire de révision.

La nouvelle option 5 indique à XLDossier que l'on ne veut pas cette rubrique dans l'impression du dossier en .pdf soit tout comme l'option 4 … mais … que l'on ne veut aussi pas que cet item soit inclus dans le Sommaire de révision.

Ceci est mentionné en haut de la colonne G soit celle pour la saisie manuelle. Vous pourriez réviser l'option pour certains postes et inscrire 5 au lieu de 4. Par exemple si vraiment vous ne voulez pas qu'une rubrique bien précise ne fasse pas partie du Sommaire de révision pour un certain type de mandat.

Car le Sommaire de révision indique pour tous les éléments du dossier le préparateur et la date, le réviseur et la date, le nombre de questions répondues si applicable etc.

# **Feuille REGROUPEMENTS**

# *Colonnes BV/Régul.*

Deux nouvelles colonnes ont été ajoutées. Soit une colonne BV et une autre Régul.

L'ajout de ces colonnes se sont avérées utiles pour un développement dans la feuille SEUIL décrit un peu plus bas.

Dans ces deux nouvelles colonnes les montants ne sont pas arrondis. Donc qui s'afficheront avec les décimales contrairement aux autres colonnes. Car lorsque les montants sont arrondis dans la feuille REGROUPEMENTS cela cause évidemment des hors balances reliés aux arrondissements d'Excel. Il aurait été inutile que vous ayez à gérer ces hors balances.

Vous pouvez afficher ou non ces colonnes. Un nouveau bouton BV/Régul permet d'afficher ou de masquer les colonnes.

# *Colonne Précédent3*

Une nouvelle colonne « Précédent3 a été ajoutée. Cette colonne s'avérera utile pour l'automatisme des états financiers des coopératives dans le cas où trois année étaient présentées.

À noter que par défaut cette colonne est masquée. Un nouveau bouton permet de l'afficher ou de la masquer. Les cellules dans cette colonne sont déverrouillées et donc avec motif jaune pâle.

Lors des MAJ Exercice les montants dans la colonne Précédent2 vont se transférer dans cette nouvelle colonne.

Peut-être y aura-t-il d'autres utilités? Comme pour des états financiers personnalisées ou dans des feuilles de travail personnalisées.

Pour la toute première production d'un XLDossier d'un client ou lors d'une première utilisation il vous est possible de manuellement saisir des montants dans cette colonne.

#### *Autres actifs amortissables (court terme et long terme)*

Donc deux nouvelles sections (feuilles maîtresses) ont été ajoutées dans la feuille REGROUPEMENTS. Une pour gérer les autres actifs à court terme amortissables et les autres actifs à long terme amortissables.

Des nouvelles feuilles de travail ont été ajoutées et qui sont reliées à ces sections.

# *Ligne Portion à court terme des autres éléments d'actifs LT*

Une ligne a été ajoutée sous la section des autres éléments d'actifs à long terme. Ceci en tant que portion à court terme de la section. Si un montant y est inscrit celui-ci sea reporté au bilan et dans la note. Les lignes correspondantes ont aussi été ajoutées au biln et dans la note dans le XLEF.

#### *Ajout de lignes dans les revenus*

Il y a trois sections dans les revenus. Des nouvelles lignes ont été ajoutées afin d'offrir plus de possibilités et plus de flexibilités.

Neuf lignes ont été ajoutées dans la première section. Quatorze lignes ont été ajoutées dans la deuxième section. Et 20 lignes ont été ajoutées dans la troisième section.

Le nombre de lignes par section qui ont été ajoutées l'ont été en fonction de ne pas créer des doublons de codes de groupes.

Ces ajouts de lignes sont reflétés dans les feuilles RÉSULTATS et ANNEXE dans le XLEF.

# **Feuille CHIFFRIER**

Deux des objectifs visés de cette nouvelle version est d'améliorer la performance de XLDossier et la vitesse d'exécution.

Plusieurs améliorations ont été apportées dans la feuille CHIFFRIER. Et certaines pourraient vous amener à changer quelque peu votre méthode de travail. Mais ceci dans le but d'améliorer votre efficacité et pour augmenter la vitesse d'exécution et la performance de XLDossier. La majorité des usagers utilisent déjà cette méthode depuis des années.

Pour les besoins des préparateurs et des réviseurs … plusieurs et mêmes … informations ont besoin de se retrouver à plusieurs endroits dans XLDossier. Par exemples …

- Vous entrez une référence dans la colonne Réf. Celle-ci doit apparaitre au chiffrier, dans la feuille maîtresse, dans l'analyse détaillée de groupe et l'analyse de compte.
- Vous entrez une marque de révision dans la colonne Valid. Celle-ci doit apparaitre au chiffrier, dans la feuille maîtresse, dans l'analyse détaillée de groupe et l'analyse de compte.
- Il en est de même pour les commentaires d'analyse. Mais ceci sera précisé dans la rubrique pour le RapFM ci-dessous.

Le seul endroit dont il sera maintenant possible de saisir une valeur pour ces colonnes sera dans le RapFM.

## *En fait le chiffrier devient l'endroit … que … pour monter le chiffrier précédent et la BV courante. L'endroit de travail est le RapFM.*

Un irritant était que si vous souhaitiez effectuer un copier coller dans plusieurs cellules pour ces colonnes comme par exemple dans la colonne Valid bien … XLDossier faisait le travail d'aller porter ces infos à quatre autres emplacements. Non pas par formules mais en valeur. Alors évidemment cela prenait le temps nécessaire. En fait XLDossier faisait un excellent travail mais si vous aviez collé cette valeur sur 40 cellules bien XLDossier allait porter ces infos 40 fois à quatre endroits. Donc 160 opérations.

Il fallait modifier cette façon de faire.

Maintenant si vous effectuez ce même copier coller dans 40 cellules au RapFM ce sera instantané. Une seconde. Car ces infos se reportent à tous les autres emplacements mais par formules.

C'est aussi une des raisons que les feuilles FM et RapGroupes n'existent plus. Il n'y a plus à aller porter ces infos dans ces feuilles.

#### **Redressements pour la période précédente**

Il est maintenant possible dans XLDossier de passer des écritures de redressements pour la période précédente dans la feuille RÉGULARISATIONS. Voir les détails plus bas.

Deux nouvelles colonnes ont été ajoutées au chiffrier. Soit une pour les écritures de redressement pour la période précédente et l'autre étant le chiffrier précédent redressé. SVP veuillez noter que c'est alors maintenant le chiffrier précédent redressé qui se reporte dans la feuille REGROUPEMENTS et donc dans les états financiers et dans les feuilles de travail.

Dans certains ou plusieurs de vos dossiers vous deviez « manuellement » modifier des montants du chiffrier précédent. Maintenant vous allez pouvoir automatiser le tout et en laisser la trace dans votre dossier courant.

#### **Date de révision et commentaire de révision pour chacun des comptes**

Pour tous les comptes de grand livre il est maintenant possible d'inscrire une date de révision et un commentaire de révision.

Cependant vous pourrez seulement inscrire ces mentions que dans le RapFM. Votre espace de travail. Mais ces infos se reportent au chiffrier. Lorsqu'il y a une telle mention la cellule devient avec motif bleu pâle.

## **Affichage des colonnes**

Avec l'ajout de ces quatre nouvelles colonnes vous aurez possiblement à ajuster les valeurs sur la ligne 1 reliée aux fonctions DéfautCols et ImpressionCols. Car ces valeurs sont une préférence du dossier modèle et sont récupérées du modèle suite aux MAJ Version. Donc assurez-vous d'inscrire les bonnes valeurs sur cette ligne dans votre dossier modèle.

#### **Tri sur la colonne Filtre**

Un nouveau *« Tri Filtre »* bouton est maintenant disponible dans la feuille CHIFFRIER.

Il existait déjà deux boutons pour effectuer des tri au chiffrier soit pour trier le chiffrier par numéro de compte en mode numérique et un autre pour le mode texte.

Cette nouvelle fonction tri le chiffrier par la colonne FILTRE à droite complètement du chiffrier. Dans cette colonne il y a des 1 que pour les comptes avec des montants ... selon le critère inscrit pour le nombre d'années applicables.

Par exemple dans la cellule du critère en haut de la colonne s'il y a un 2 pour 2 ans donc incluant le courant et le précédent il y aura un 1 s'il y a des montants soit pour le courant ou soit pour le précédent. Si par exemple il y avait des montants dans le précédent2 mais pas dans le courant et dans le précédent … alors il n'y aurait pas de 1 dans la colonne du filtre pour la ligne active.

En cliquant sur le bouton … alors les comptes n'ayant pas de 1 dans cette colonne vont se retrouver en bas de ceux qui ont des 1.

Une utilité serait par exemple alors de facilement pouvoir supprimer les lignes dont il n'y a pas de montants ou celles souhaitées.

À noter qu'il y a aussi le buton Filtre qui applique la fonction du filtre de Excel permettant ensuite de filtrer sur toutes les colonnes.

Je recommande que cette colonne … soit toujours … affichée dans le chiffrier. En inscrivant un 1 ou au moins un 2 sur la ligne 1. Car de toute façon elle n'est pas incluse dans la zone d'impression et elle ne s'imprimera alors jamais. Mais il est utile de la voir lorsque vous travaillez.

Les valeurs sur la ligne 1 sont par défaut une préférence du dossier modèle. Je recommande alors de vous assurer qu'il y a un 1 ou un 2 dans la cellule en question au chiffrier dans le modèle.

# **Feuille RÉGULARISATIONS**

# *Écritures de redressement pour la période précédente (Version 3.79)*

Il est maintenant possible d'inscrire des écritures de redressement pour la période précédente.

Il faut inscrire ces écritures dans la feuille RÉGULARISATIONS mais aussi inscrire le code PR sur la 1ère ligne de l'écriture dans la colonne Note. Tout comme pour les autres types d'écriture.

Les montants vont alors se reporter dans les colonnes des débits et crédits de redressements au chiffrier et dans les différents rapports.

# *Ajout d'écritures de l'année précédente (Version 3.84)*

Pour les écritures la 1ère ligne de la colonne NOTE est réservée à l'inscription indiquant le type d'écriture. Par exemple RC pour reclassement. OP pour opération. G pour globale et RV pour écriture à être renverser.

Mais pour les lignes suivantes toujours dans la colonne NOTE … vous pouvez double-cliquer afin d'inscrire les initiales et date du réviseur et du préparateur.

Suite à une MAJ Exercice ces mentions se retrouvent alors dans la zone des écritures de l'année précédente. Et donc lorsque vous ajoutiez des écritures de l'année précédente ces dates se retrouvaient dans l'année courante. Par exemple après avoir ajouté toutes les écritures de l'année précédente vous pouviez alors devoir effacer toutes ces dates.

La nouveauté est que suite à l'ajout d'écritures de l'année précédente ces dates sont automatiquement effacées.

## **RapGroupes (Version 3.79)**

La feuille RapGroupes n'existe plus.

Le RapGroupes avec exactement les mêmes options et plus encore est maintenant dans la feuille RapFM. Ceci dans le but de rendre le tout plus performant et surtout pour éliminer des doublons de données et d'alléger XLDossier. Car les données du RapGroupes étaient toutes aussi incluses dans le RapFM.

Dans la feuille RapFM il y a le bouton pour afficher le rapport détaillé des regroupements et vous avez les mêmes options pour filtrer le rapport avec le même bouton.

Une conséquence possible cependant … sera d'imprimer en .pdf le rapport filtré … incluant les régularisations.

Pour les mandats d'examen et d'audit une exigence est d'analyser les variations les plus importantes ou relatives au seuil de signification … **avant** … les écritures de régularisation … et … **après** … les écritures de régularisations.

Donc dans cette situation … nos usagers imprimaient déjà en .pdf le rapport avant les écritures de régularisations et classaient celui-ci dans le dossier virtuel dans la bonne section.

Maintenant … il faudra en faire de même pour le rapport … **incluant** … les écritures de régularisations.

# **Feuille FM**

La feuille FM n'est plus accessible. Il faut maintenant aller dans la feuille RapFM.

Peu d'usagers utilisaient encore la feuille FM. Car c'est l'ancienne méthode. La feuille RapFM représente une grande amélioration de votre efficacité.

Un objectif visé est d'alléger au maximum XLDossier tout en augmentant votre efficacité. Et la feuille FM repésentait un doublon de formules et de données.

Si vous étiez un usager qui utilisait toujours la feuille FM je vous invite à vous familiariser avec toutes les possibilités offertes dans la feuille RapFM et de son fonctionnement.

#### **RapFM**

Plusieurs améliorations ont été ajoutées dans la feuille RAPFM. Assurez-vous de bien connaître toutes les fonctions et de bien les maximiser. Votre efficacité sera maximisée.

Le code a totalement été révisé afin que la mise à jour du rapport soit plus rapide. Lors de la mise à jour du rapport vous pouvez y inclure ou non les analyses de groupe et les analyses de comptes. Une fois le rapport produit vous avez accès à plusieurs filtres qui adaptent l'affichage en d'autres rapports et de façon instantanée.

Nous vous invitons à expérimenter les différents filtres.

- RapFM : Affiche le RapFM tel que produit suite à la mise à jour du rapport.
- RapGroupes : Affiche le rapport des regroupements détaillés.
- Filtrer RapGroupes : Permet de filtrer le rapport selon des critères de variations et d'affichage.
- FM : Affiche que les feuilles maîtresses sans les analyse de groupes et de comptes.
- Chiffrier : Affiche le rapport en mode chiffrier mais qu'avec une colonne regroupant les débits et les crédits.
- Analyses comptes : Affiche que les analyses de comptes.
- Analyses groupes : Affiche que les analyses de groupes.
- Filtrer Fond/Div : Permet de filtrer le rapport par fond/division.

Bref les filtres vous permettent de rapidement afficher les informations telles que vous en avez besoin.

Le bouton AffTout affiche tous les postes donc aussi ceux à zéro. Et le bouton Actualiser offre des possibilités de masquer les postes à zéro et avec ou sans les commentaires.

Deux nouvelles colonnes ont été ajoutées : « **Révision** » et « **Note Révision** ». Dans certains types de dossier ou encore selon votre méthode de travail ces colonnes vous seront utiles. Car pour chacun des comptes vous pouvez double-cliquer pour inscrire la date et les initiales du réviseur et vous pouvez aussi inscrire une note de révisions. Lorsqu'une date de révision est présente le motif de la cellule devient bleu.

La colonne % Ventes, % Actif, % Passif … est maintenant dans le RapFM. Elle était dans la feuille RAPGROUPES auparavant. Elle peut être affichée pour tous les rapports et affichage selon les filtres.

Vous pouvez afficher ou non certaines colonnes. Les valeurs sur la ligne 1 permettent d'afficher que les colonnes souhaitées avec les boutons DéfautCols et ImpressionCols. SVP noter bien que les valeurs présentes sur la ligne 1 sont une préférence du dossier modèle. Donc avec ces nouvelles colonnes assurez-vous que les valeurs sur la ligne 1 sont comme vous le souhaitez dans le dossier modèle.

# *Bouton ClientCols*

Le bouton « **ClientCols** » est maintenant présent dans la feuille RapFM. Donc tout comme au chiffrier vous pouvez d'un clic afficher que les colonnes souhaitées lorsque vous imprimez un rapport à remettre au client. Les colonnes affichées seront celles avec la valeur 3 tout comme au chiffrier.

Il est donc maintenant possible d'inscrire des 3 dans les cellules avec motif jaune pâle sur la ligne 1. Ceci permet d'afficher que les colonnes souhaitées à remettre au client.

Donc lorsque vous souhaiterez remettre un rapport de regroupements détaillés au client il vous sera facile d'afficher que les colonnes souhaitées.

## *Nouveau contrôle pour les regroupements*

Pour chacun des regroupements le RapFM ou le RapGroupes affiche le total du regroupement en provenance du chiffrier et la composition des comptes au grand livre de ce regroupement aussi en provenance du chiffrier.

Bien que les montants soient mis à jour automatiquement par exemple suite à une écriture dans la feuille RÉGULARISATIONS le rapport peut dans certaines rares situations ne pas être à 100% exacte. Par exemple si au chiffrier vous auriez modifié le code de groupe pour un compte ou si vous avez ajouté un compte au chiffrier pour lequel vous avez ajouté un montant soit au chiffrier ou par une écriture le détail du regroupement dans le rapport peut alors ne pas être exacte.

Au bas du rapport il y a une nouvelle ligne de contrôle qui indiquera s'il y a au moins un code de groupe qui ne balance pas. Alors dans le haut du rapport il y sera indiqué que le rapport doit être mis à jour.

Dans la colonne AH du rapport il y a une nouvelle cellule avec motif gris qui indiquera si pour ce groupe les montants sont erronés avec une mention « Hors balance ». Mais à droite de la mention il y sera indiqué pour quelle période. Par exemple « Hors balance (2) » indique que c'est pour le précédent. « Hors balance (1) » indique que c'est pour la période courante.

Il faut aussi se rappeler que le rapport est produit avec le critère correspondant au filtre pour le nombre de périodes considérées au chiffrier. Dans le haut de la colonne AR soit celle pour le filtre la valeur inscrite correspond au nombre de période considérée. Ceci est précisé sur la ligne 2 dans le rapport.

Alors … par exemple si le nombre de période considérée est 2 … le rapport n'affichera pas de hors balances même si détectés pour la période 3.

# *MAJ du Rapport*

Un objectif visé est de devoir le moins souvent avoir le besoin de reproduire totalement le rapport afin qu'il soit à jour. Une nouvelle fonction à cet effet a été ajoutée dans les feuilles GROUPE et COMPTE soit aux endroits dont vous pouvez effectuer une analyse détaillée.

Une fois que le rapport est produit … si … vous produisez une analyse détaillée dans une de ces deux feuilles … alors le rapport nécessite d'être mis à jour. Auparavant vous deviez alors totalement reproduire le rapport en cliquant sur le bouton MAJ Rapport dans la feuille RAPFM.

Dans les feuilles GROUPE et COMPTE il y a maintenant un nouveau bouton « MAJ RapFM » qui lance la fonction de mettre à jour le rapport … sans … devoir totalement le reproduire. La fonction remplacera ou ajoutera ou supprimera selon le cas l'analyse dans le rapport.

Cela sera alors beaucoup rapide et efficace.

# **Feuille GROUPE**

Un nouveau bouton « MAJ RapFM » est maintenant présent. Voir les détails dans la rubrique pour le RapFM juste ci-haut.

# **Feuille COMPTE**

Un nouveau bouton « MAJ RapFM » est maintenant présent. Voir les détails dans la rubrique pour le RapFM juste ci-haut.

## **Impôts futurs**

Une nouvelle note automatisée pour les impôts futurs est présente dans la feuille NOTES. Elle est reliée à la feuille de travail pour les impôts futurs.

Dans la note en question certains souhaitent que les crédits soient toujours entre parenthèses. Car par défaut la note se place dans l'actif ou dans le passif selon la situation.

Une nouvelle option permet d'indiquer à XLDossier si vous souhaitez que les crédits soient toujours entre parenthèses.

# **Feuille DLT-SOMM**

Des nouvelles zones de commentaires ont été ajoutées sous la section des prêts à long terme et sous la section des locations-acquisitions … et sous les colonnes des intérêts et des versements des prochains exercices.

Ceci dans le but de vous permettre commenter et/ou concilier les montants de ces colonnes. Dans ces nouvelles zones de commentaires une colonne formattée en nombre est incluse.

#### **Dettes à long terme … lorsque Autre type de mandat**

Plusieurs produiront dorénavant des dossiers dont le type de mandat sera « Autre ». Donc qui ne seront pas des missions de compilation, des examens et des audits.

Lorsque le type de mandat est « Autre » … vous avez deux nouvelles options. Soit ..

- De ne pas inscrire de versements pour les prochains exercices (dans le XLDossier et dans les notes).
- Ne pas inscrire de portion court terme.

## **Engagements contractuels**

Tout comme pour les feuilles de travail sur les frais payés d'avance, les placements, les immobilisations et les frais courus … il est maintenant possible de fusionner des sections dans le sommaire des engagements contractuels et dans la note automatisée sur les engagements contractuels.

Cela vous laisse alors la flexibilité qui pourrait s'avérer être très utile et qui facilite alors votre travail lorsque la situation était applicable.

Noter que pour toutes les feuilles de travail dont cette fonctionnalité est disponible vous avez des choix de fusionner toutes les sections ou que des sections en particulier.

## **Feuille NOTES-DOSSIER**

Dans cette feuille il y a trois sections.

- Recommandations pour la prochaine mission
- Notes du réviseur
- Notes du préparateur

Et un élément apprécié est que suite aux MAJ Exercice les commentaires se reportent dans la zone des commentaires de l'année précédente afin que vous puissiez les consulter. Il faut alors cliquer sur le bouton Précédent.

Mais il existe aussi la possibilité de copier les commentaires de l'année précédente dans l'année courante.

La nouveauté pour cette feuille est que lorsque vous cliquez sur le bouton CopierComment … il y a maintenant trois options possibles.

- Copier les commentaires du précédent dans le courant … pour les trois sections … soit exactement comme auparavant.
- Copier les commentaires du précédent dans le courant … mais que pour la section dans laquelle votre curseur est localisé.
- Copier les commentaires du précédent dans le courant … mais que pour les lignes sélectionnées. Donc vous pouvez sélectionner des lignes avec la touche Ctrl de votre clavier et même dans les trois sections.

Les utilisateurs de cette feuille vont grandement apprécier ces nouvelles possibilités. Si jamais vous souhaitiez que cette façon de faire puisse être disponible dans d'autres feuilles il serait assez facile d'effectuer ce développement. Simplement alors le proposer.

## **Reset XLDossier (Formulaires Norme 4200 - Compilations)**

Une fonction forte utile dans certains cas est de pouvoir créer un nouveau XLDossier à partir d'un autre XLDossier existant.

Mais alors des données du XLDossier existant seront dans le nouveau XLDossier. Il est alors recommandé de lancer la fonction Reset XLDossier à disponible dans la feuille PARAM. Cette fonction efface toutes les valeurs et conserve pour vous la structure, les regroupements, les notes etc. du XLDossier existant et sans le risque d'oublier des d'effacer des données, remet les formules qui pourraient avoir été surpassées etc.

Une nouvelle option pour le Reset XLDossier est disponible afin de cependant conserver les valeurs inscrites dans les formulaires reliées à la norme 4200 pour les compilations.

## **Options d'impression du dossier**

# *Impression du dossier comptable en .pdf en un seul clic (Nouvelle méthode)*

Une bonne majorité des clients XLDossier utilise la fonction pour imprimer le dossier comptable au complet d'un seul clic en un seul fichier au format .pdf.

Une nouvelle méthode est maintenant disponible. Il peut s'agit d'une amélioration forte importante.

Auparavant il fallait absolument utiliser le logiciel PDF Creator afin de pouvoir utiliser cette fonctionnalité. Lorsqu'on installe le logiciel PDF Creator le fichier .exe (exécutable) est alors lancé. Ce fichier ... et aucunement le logiciel PDF Creator est considéré comme potentiellement dangereux par certains antivirus et/ou logiciels détecteurs de logiciels malveillants.

Car cet exécutable peut selon la version proposer d'aussi d'installer d'autres logiciels et possiblement de la publicité etc. Or depuis toujours avec XLDossier jamais un client n'a eu de problèmes à cet effet. On peut aussi lire sur Internet que le danger n'existe probablement pas.

Mais certains outils lancent une alerte lorsque l'exécutable est lancer pour installer XLDossier.

Alors de façon responsable et pour éviter toutes possibilités d'un problèmes quelconque une nouvelle méthode a été mise au point. Je vous recommande de maintenant utiliser celle-ci. Il est aussi sinon plus facile d'utiliser la nouvelle méthode que celle en utilisant PDF Creator.

Un fichier détaillé avec images à l'appui sera bientôt disponible et vous en serez informé sous peu.

Il faut que votre logiciel PDF offre la possibilité de fusionner plusieurs documents .pdf en un seul. Assurément que tous ces logiciels … du moins la version payante … offre cette fonction. Possiblement que certaines options de fusion peuvent différer d'un logiciel à l'autre.

Dans la section « Options d'impression du XLDossier » une nouvelle cellule dans laquelle vous pouvez inscrire la méthode souhaitée fait en sorte qu'au lancement de l'impression la méthode sera alors utilisée.

Lorsque la nouvelle méthode « Combiner les fichiers avec votre logiciel PDF » est utilisée XLDossier va alors créer un sous-répertoire dans le répertoire XLDossier du client dans lequel toutes les composantes du dossier incluant même les documents externes en Excel, Word etc. en fichiers .pdf et dans l'ordre requis selon la date, heure, secondes de création afin que suite à la fusion tout soit dans le bon ordre comme habituellement.

XLDossier aura alors fait son travail. Par la suite vous devez utiliser votre logiciel PDF afin de fusionner tous les fichiers en un seul.

Le fait que XLDossier transforme tous les fichiers en fichiers .pdf … fait en sorte de faciliter grandement la tâche à votre logiciel PDF. Aussi … bien que dans de très rares cas … la méthode utilisant PDF Creator … pouvait faire en sorte que certains fichiers provoquent l'arrêt du déroulement de la fonction. Or avec cette nouvelle méthode il serait extrêmement surprenant que cela puisse survenir.

## **Options de mise en page (Couleur)**

Lors de l'impression du dossier certains souhaitent imprimer en couleur. Par exemple en .pdf le résultat est excellent et affiche assurément plus clairement les données les rendant plus lisibles.

Une nouvelle option fait en sorte de modifier l'option de mise en page de Excel pour toutes les feuilles en décochant la case Noir et blanc mais d'une seule opération. Donc sans que vous deviez effectuer cette personnalisation manuellement pour chacune des feuilles.

# **AFFICHAGE PERSONNALISÉ**

# **Feuille IGRF-DÉTAILS**

Dans la section « AFFICHAGE PERSONNALISÉ » il est maintenant possible de faire en sorte que la feuille IGRF-DÉTAILS soit par défaut toujours affichée. Il ne s'agit que d'inscrire la valeur 1 dans la nouvelle cellule à cet effet.

Ceci dans le but de rendre plus évident l'existence de cette feuille et inciter l'utilisation de celle-ci. **Feuille POINT-REG** 

Dans la section « AFFICHAGE PERSONNALISÉ » il est maintenant possible de personnaliser l'affichage de la feuille POINT-REG. Par exemple selon le type de mandat.

#### **Nouvelle option 4**

Dans la section AFFICHAGE PERSONNALISÉ une nouvelle option (4) permet de gérer l'affichage de certaines feuilles lorsque le type de mandat est « Autre » (4).

# **FEUILLES DE TRAVAIL**

## *Actifs à court terme et les actifs à long terme … amortissables*

Des nouvelles feuilles de travail pour gérer les actifs à court terme et les actifs à long terme … amortissables … ont été ajoutées.

Le fonctionnement de ces feuilles de travail est tout comme pour celles des immobilisations.

Donc deux nouvelles sections (feuilles maîtresses) ont été ajoutées dans la feuille REGROUPEMENTS et donc aussi partout dont cela était nécessaire. Il ne s'agira que de faire les bons regroupements au chiffrier.

Donc dans les feuilles INDEX selon le type de mandat des nouvelles lignes ont aussi été ajoutées afin de gérer les impressions du dossier.

Lorsqu'il y a des nouvelles feuilles de travail il est fortement recommandé de vous assurer que la mise en page de celles-ci pour vos besoins d'impression soit parfaite … dans le dossier modèle. Vous pouvez alors accéder au dossier modèle et aller dans ces 6 nouvelles feuilles et paramétrer celles-ci au besoin.

## *Cédule de prêt long terme (Type de prêt)*

Il est maintenant possible de modifier le type de prêt à partir de n'importe laquelle des périodes dans une cécule de prêt à long terme.

Une nouvelle colonne est disponible complètement à droite dans la cédule. Lorsque vous cliquez sur le bouton pour afficher toutes les colonnes elle sera affichée. Et comme pour certaines autres colonnes vous pouvez déverrouiller la cellule et y inscrire la valeur souhaitée.

Tel qu'il est indiqué en haut à droite de la cédule la valeur 1 est pour un prêt à remises de capital variable, 2 pour un prêt à remises de capital fixe, 3 est pour un prêt à remises de capital variable Int'l. et 4 pour un prêt à remises de capital fixe Int'l.

La cédule va alors s'ajuster selon le cas. Cela peut d'onc s'avérer utile par exemple si le prêt passe de remises à capital variable à remises de capital fixe. Vous n'aurez alors pas à manuellement modifier plusieurs cellules des périodes précédentes au changement ou de créer une nouvelle cédule.

# **Feuille SEUIL**

Des nouvelles colonnes ont été ajoutées afin d'offrir la possibilité d'afficher les mêmes calculs … mais … avant les écritures de régularisations et autres donc selon la BV.

Vous avez le choix d'afficher ou non cette nouvelle section (nouvelles colonnes) en cliquant sur le nouveau bouton ProvisoireDet.

# **FEUILLES DE TRAVAIL PERSONNALISÉES**

Il est maintenant possible d'importer une feuille de travail personnalisée d'un autre XLDossier ou de copier une feuille de travail personnalisée du XLDossier actif dans une feuille de travail personnalisée.

Deux nouveaux boutons sont présents lorsque vous êtes localisé dans une feuille de travail personnalisée.

- Import FTPerso
- Copier FTPerso

Cela facilite encore plus la gestion et la création de feuilles de travail personnalisées dans XLDossier. Si suite à une MAJ Version vous auriez perdu une FTPerso … vous aurez la possibilité de facilement la ramener.

Cela vous aidera assurément à économiser beaucoup de temps à la création et/ou la reproduction d'une feuille de travail personnalisée dans un classeur.

# **DOSSIER VIRTUEL**

La programmation concernant le dossier virtuel a totalement été révisée et grandement améliorée. Les objectifs visés étant d'augmenter l'utilité et la performance dont la vitesse d'exécution.

Par exemple lorsqu'un document externe est ajouté, copié, renommé ou supprimé … ce n'est plus le dossier virtuel au complet qui est reproduit mais seulement une partie de celui-ci afin de mettre à jour que la rubrique concernée. Donc l'opération sera plus rapide,

Aussi lorsque le dossier virtuel est totalement reproduit tel qu'à l'ouverture de celui-ci le code a aussi été révisé afin que l'opération soit plus rapide.

Des développements ont été effectués afin de produire un sommaire de tous les éléments du dossier qui sont révisés / complétés ou non révisés / complétés. Le Sommaire de révision est une vue rapide qui met en évidence ces éléments du dossier.

Si un élément n'est pas révisé ou non complété même partiellement le texte de la rubrique dans l'arborescence est en rouge. Si un élément contient la signature (ou initiales) du préparateur seulement le texte de la rubrique dans l'arborescence est en vert.

Si l'élément contient toutes les signatures (ou initiales) et les dates … et que le questionnaire lorsque applicable est totalement répondu le texte sera alors en bleu.

Cela facilitera grandement le travail des préparateurs, réviseurs et associés.

Dans l'onglet dossier virtuel il y a maintenant les mentions Préparé par :, Révisé par :, et les dates correspondantes. Un élément considéré comme révisé / complété … est que les noms du préparateur et du réviseur … et … les dates correspondantes sont inscrites.

On y voit maintenant ces mentions dans le dossier virtuel. Il ne s'agit que de cliquer sur la rubrique dans l'arborescence. SVP noter que les questionnaires d'examen et ceux des audits à venir sont maintenant inclus dans l'arborescence du dossier virtuel. Ceux des compilations y étaient déjà.

SVP aussi noter que lorsque vous êtes positionné sur un document externe dans l'arborescence les boutons Préparé par : et Révisé par : deviennent dynamiques et vous pouvez cliquer sur ceux-ci afin d'inscrire la mention et la date ou enlever la mention et la date.

# *Nouveaux onglets*

Le dossier virtuel contient maintenant plusieurs onglets. En plus de la fenêtre du dossier virtuel (l'arborescence) on y retrouve maintenant les onglets Sommaire de révision, Comptes, Régularisations et Seuil. Je vous invite à explorer tout ceci.

Le but est évidemment d'améliorer votre efficacité. Si j'étais un usager le dossier virtuel serait pratiquement toujours ouvert. Car la fenêtre du dossier virtuel est aussi un navigateur, On peut double-cliquer sur une rubrique et XLDossier vous y amène. Nul besoin de connaitre à fond le logiciel pour accéder à une composante du dossier. Tout y est. Mais aussi on y voit clairement le classement de tous vos documents externes. Vous êtes en mesure de vous assurer qu'ils sont bien classés dans la rubrique souhaitée.

Mais maintenant il y a plus! Le Sommaire de révision est une vue globale et rapide de tout ce qui est révisé / complété avec toutes les mentions et les dates. Et ce pour toutes les composantes du dossier.

L'onglet Compte est … pour le moment … une reproduction du chiffrier. Donc vus pouvez consulter le chiffrier en étant localisé n'importe où ailleurs dans XLDossier. Mais je m'attends à recevoir des commentaires et des suggestions pour cet onglet afin d'augmenter son utilité. SVP ne pas hésiter à me procurer vos commentaires et suggestion pour des améliorations.

L'Onglet Régularisations contient les boutons Courant et Précédent. Donc aussi en étant n'importe où ailleurs dans XLDossier vous pouvez consulter les écritures présentes dans la feuille RÉGULARISATIONS pour l'année courante et aussi pour la période précédente.

L'onglet Seuil vous Affiche le seuil de signification au complet. Il y a de la place afin d'ajouter des onglets. Je serai donc à votre écoute pour des suggestions à ce niveau.

# **FICHIER XLEF**

## **Feuille BNR / AVOIR**

#### **Coopératives**

Depuis des années il y avait des faiblesses dans des formules utiles à la présentation de l'avoir pour les coopératives.

Les erreurs se reflétaient dans certaines formules au bilan. Il fallait donc manuellement intervenir.

Les corrections ont été effectuées afin que les montants se reportent tel que souhaité.

Mais il peut tout de même y avoir des présentations particulières dont il est alors impossible ou très difficile pour XLDossier d'automatiser le tout.

Dans ces situations je vous recommande d'utiliser la nouvelle feuille AVOIR-PERSO qui est un état financier personnalisé dans lequel vous pourrez reproduire n'importe quel état financier de Réserve ou autre. La plate-forme est déjà adaptée pour un Avoir et vous pourrez même y créer des formules. Lorsque celles-ci bien créées l'état sera totalement automatisé l'année suivante.

Pour de l'assistance à ce niveau svp ne pas hésiter à me contacter.

#### *Gestion des hors balances des soldes du début*

Dans la feuille IMPRESSION et dans la section des options pour les feuilles BNR et AVOR une nouvelle option est offerte pour gérer l'affichage des mentions « Hors balances » du solde du début … selon le type de mandat.

Par défaut … si le type de mandat est un examen ou un audit ce sera le solde redressé qui sera comparé au solde de fin de la période précédente.

Mais pour un mandat de compilation ou pour un mandat de type « Autre » … vous avez le choix que le solde de fermeture de la période précédente soit comparé au solde d'ouverture de la période courante … redressé ou … non redressé.

SVP noter que cette option est une préférence du dossier modèle. Donc suite aux MAJ Version ce sera la valeur présente du dossier modèle qui sera récupérée. Vous pouvez évidemment tout de même ajuster la valeur d'un dossier de client à l'autre mais veuillez tout de même vous assurer que la bonne valeur est présente dans votre dossier modèle.

# **Feuille BILAN**

## *Ajustement lié à l'émission d'actions dans une opération de planification fiscale classées comme passifs financiers.*

XLDossier offre la possibilité de présenter la ligne *« Ajustement lié à l'émission d'actions dans une opération de planification fiscale classées comme passifs financiers »* soit dans la section du capital-actions ou en dessous de la section de l'avoir.

Il vous faut alors inscrire un 1 dans la colonne AffLigne que pour la ligne sur laquelle vous voulez présenter ces montants.

#### *Autres actifs amortissables (court terme et long terme)*

Des nouvelles lignes ont été ajoutées afin de gérer la présentation des ces deux nouvelles sections. Tout comme pour les autres postes à court terme il vous est possible de présenter en détail ceux-ci directement à la face du bilan.

#### *Avances (dus) à des apparentées long terme*

Contrairement aux autres postes à long terme il est maintenant possible de présenter ces postes (actif et passif) en détail directement à la face du bilan.

Donc comme pour les postes à court terme vous pouvez afficher qu'un ou des postes au bilan. Alors ceux-ci ne seront pas inclus dans la note dans le cas échéant.

#### **Feuille NOTES**

#### *Autres actifs amortissables (court terme et long terme)*

Deux nouvelles notes … reliées à la structure … ont été ajoutées soit pour les deux nouvelles sections (feuilles maîtresses).

#### *Dettes à long terme*

Une nouvelle ligne de type « manuelle » a été ajoutée en dessous de la ligne pour la portion à court terme échéant au cours du prochain exercice et sera donc aussi déduite de la portion long terme.

Cela dans un but de présentation spéciale. Cette ligne est aussi présente au bilan sous la même ligne. Au bilan le tout sera automatisé.

#### **Bouton RestNotesIGRF**

Un nouveau bouton RestNotesIGRF a été ajouté et lance la fonction pour restaurer des lignes qui seraient non correctement fusionnées.

Par exemple si une ligne est fusionnée sur trois périodes mais que le nombre d'années présentées est deux il peut alors arriver que la fonction NotesIGRF qui copie dans le presse-papier les notes afin d'aller ensuite coller dans la zone reliée aux notes dans le logiciel de T2 bloque.

L'objectif de cette nouvelle fonction est de corriger la situation.

Cette fonction prendra cependant plus de temps que la fonction usuelle NotesIGRF.

Cette nouvelle fonction est à utiliser seulement si la fonction NotesIGRF ne s'est pas complétée.

# **Feuille FLUX**

#### *Autres actifs amortissables (court terme et long terme)*

Les lignes nécessaires reliées à la présentation des deux nouvelles sections (feuilles maîtresses) ont été ajoutées au flux de trésorerie.

#### *Nouvelles lignes pour fins de présentation*

Deux lignes ont été ajoutées soit une sous la section des activités d'investissement et une autre sous la ligne des activités d'investissement.

Ceci dans le but d'offrir la flexibilité de pouvoir présenter une ligne avec un montant pour des fins de présentation.

Par exemple … sous la section des activités de financement … « l'impact de la fluctuation du taux de change sur la trésorerie et les équivalents de la trésorerie.

#### **États financiers personnalisés**

Des développements importants ont été effectués pour maximiser l'utilisation des feuilles des états financiers personnalisés.

Les états financiers personnalisés sont utilisés par plusieurs de nos clients. Et cette caractéristique est vraiment unique dans le marché et s'avère très utile lorsque applicable.

Si vous produisez des états financiers personnalisés dans Word ou Excel … je vous invite à me contacter et je pourrai vous aider avec plaisir à plutôt les produire dans XLDossier. Dans une majorité des cas il est possible qu'une fois monté dans XLDossier ceux-ci seront des états financiers automatisés même suite à la MAJ Exercice l'année suivante.

Un nouveau « modèle » d'état des résultats a été ajouté ainsi qu'un nouveau modèle d'Annexe. Des formules performantes y sont déjà présentes afin d'automatiser des états financiers personnalisés.

Par exemple dans la 1ère colonne il y a les codes de groupes et des formules sont déjà présentes dans les autres colonnes. La colonne des c odes de groupes sert de critères de calculs.

Une nouveauté est qu'il est maintenant possible d'importer un état financier personnalisé d'un autre XLEF. Un peu comme la fonction pour importer une note « modèle » d'un autre fichier XLEF.

Il est aussi possible de copier un état financier personnalisé dans le même fichier XLEF.

Cinq nouveaux boutons ont été ajoutés dans les feuilles des états financiers personnalisés.

- Import EFPerso
- Copier EFPerso
- Suppr EFPerso
- Reset Police
- Reset Soulign

#### *Import EFPerso*

Vous êtes invité à sélectionner un autre fichier XLEF. Une fois effectué ce fichier s'ouvre et vous ne voyez que les feuilles des états financiers personnalisés de ce fichier. Il ne s'agit que de cliquer dans la feuille souhaitée afin d'importer l'état dans la feuille dans laquelle vous êtes positionné.

#### *Copier EFPerso*

Seules les autres feuilles des états personnalisés du fichier en cours seront affichées dont les nouveaux états modèles afin que vous puissiez sélectionner l'état à copier dans la feuille active.

#### *Suppr EFPerso*

Vous permet de supprimer l'état personnalisé de la feuille active. Un état personnalisé pourrait ne plus être utile dans le fichier en cours et dans le but d'alléger le fichier il peut être utile de supprimer l'état personnalisé.

#### *Reset Police*

Suite à l'importation ou après avoir copié un état financier personnalisé comme par exemple un modèle de XLDossier possiblement que la police n'est pas celle que vous souhaitez. La fonction modifie le nom, la taille et le style de la police selon les paramètres dans la feuille IMPRESSION.

## *Reset Soulign*

Suite à l'importation ou après avoir copié un état financier personnalisé comme par exemple un modèle de XLDossier possiblement que les types de soulignements ne sont pas ceux que vous souhaitez. La fonction modifie les types de soulignements selon les paramètres dans la feuille IMPRESSION.

La feuille RÉSULTAT-PERSO4 a été remplacée par la feuille AVOIR-PERSO. Ls développements nécessaires ont alors été effectués afin de gérer adéquatement les MAJ Version et la feuille COUVERTURE.

## *Important!*

Les nouveaux développements pour les états financiers personnalisés ont aussi pour objectif d'alléger les mises à jour de version.

Seuls les états personnalisés dont la feuille est visible … **ou** … qu'il y est inscrit un 2 dans la cellule correspondante dans la feuille IMPRESSION du XLEF seront transférés dans les MAJ Version.

Si … vous aviez produit un ou des états financiers personnalisés dans votre XLDossier modèle … assurezvous qu'un 2 est inscrit dans la cellule indiquant d'afficher ou non cet état.

Donc si c'est le cas … avant de lancer l'installation de la nouvelle version (bouton MAJ MODÈLE) ouvrez le XLDossier modèle et aller inscrire un 2 dans la cellule correspondante (voir l'exemple dans l'image ci-dessous).

Le 2 dans ces cellules indiquent de ne pas afficher l'état personnalisé mais de le transférer lors des mises à jour de version et de modèle.

Pour plus de précisions à ce sujet n'hésitez pas à nous contacter. Merci.

Voir ligne 15

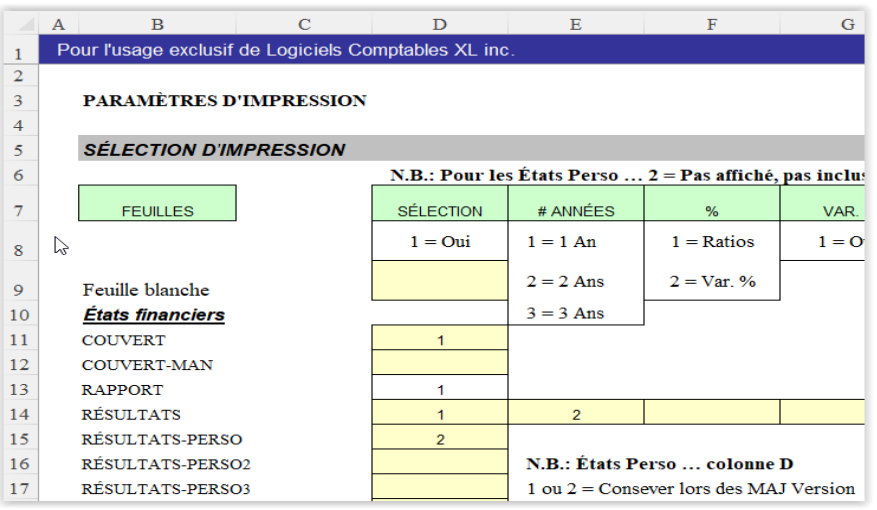

# **FICHIER XLLET**

Une ligne a été ajoutée dans la feuille TERMINOLOGIES pour gérer une description. Soit celle pour avoir que le prénom et le nom du signataire identifié dans la feuille CLIENT du fichier XLDossier et donc aussi dans la feuille PARAM du fichier XLLet.

Cela ajoute donc deux champs de fusion intitulés XLTable\_Entrep\_FirstnameName pour les lettres en anglais et XLTable\_Entrep\_PrenomNom pour les lettres en français.

Vous pourrez donc vous servir de ces nouveaux champs de fusion au besoin.

# **FICHIER XLNOTES**

#### **Bouton RestNotes**

Un nouveau bouton RestNotes a été ajouté et lance la fonction pour restaurer des lignes qui seraient non correctement fusionnées.

Par exemple si une ligne est fusionnée sur trois périodes mais que le nombre d'années présentées est deux lorsque le gabarit (note modèle) incluant cette ligne sera importé dans un XLEF cela pourrait ensuite causer un problème à un moment donnée par exemple lors de la fonction qui copie les notes dans le presse-papier pour ensuite aller coller dans le logiciel de T2.

L'objectif de cette nouvelle fonction est de corriger la situation.

Cette fonction prendra cependant plus de temps que la fonction usuelle NotesIGRF.

Cette nouvelle fonction est à utiliser seulement si la fonction NotesIGRF ne s'est pas complétée.

# **Boutons AffToutCols / AffDéfautCols**

Deux nouveaux boutons ont aussi été ajoutés. Un pour afficher les colonnes des trois périodes et un autre pour afficher que les colonnes correspondantes au nombre de périodes déterminées dans la feuille PARAM.